These instructions follow the steps to upload your audition video through the YouTube app using a smartphone or tablet. Make sure you record your audition video in a quiet, well-lit space to ensure the best video quality. If you have any questions, please email Jenna Bellamy (production@virginiasamfordtheatre.org).

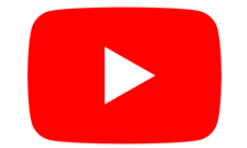

1. Download the YouTube app if you do not already have the app on your phone or device

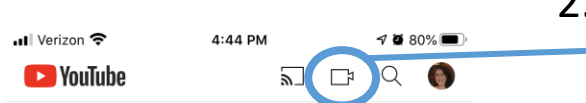

2. Open the app and select the "video camera" icon on the top menu bar

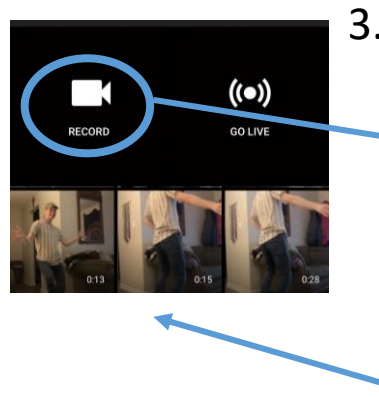

3. You may either record your audition video now by selecting "record" or choose a previously recorded video from your library. The most recent videos in your library will appear near the top.

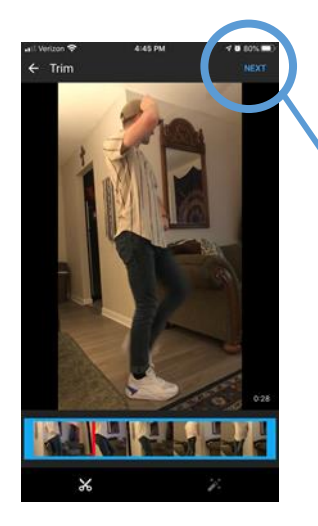

.<br>Selection of "One" from A Chorus Li<br>1 do not own the rights to this mus

GD Unlisted

- 4. Once you have recorded or selected your video, this screen will appear to give you the option to trim the video. If you don't need to
- 5. Title your video with your student's name and include the song/monologue selection in the "description" bar.

trim, hit "next."

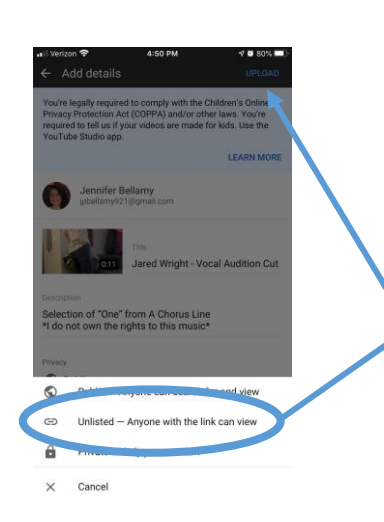

6. Tap the "privacy" bar to pull up the menu. Choose "unlisted" to ensure that your video is ONLY viewable by link. Then, click "upload"

 $\ddot{\cdot}$ 

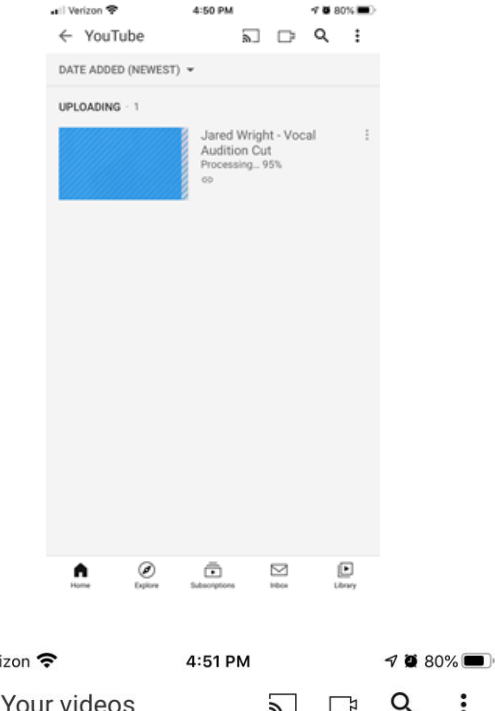

Jared Wright - Vocal **Audition Cut** No views · 36 seconds ago

 $\begin{picture}(160,10) \put(0,0){\line(1,0){10}} \put(10,0){\line(1,0){10}} \put(10,0){\line(1,0){10}} \put(10,0){\line(1,0){10}} \put(10,0){\line(1,0){10}} \put(10,0){\line(1,0){10}} \put(10,0){\line(1,0){10}} \put(10,0){\line(1,0){10}} \put(10,0){\line(1,0){10}} \put(10,0){\line(1,0){10}} \put(10,0){\line(1,0){10}} \put(10,0){\line($ 

ඏ

 $\blacksquare$  Ver

 $\leftarrow$ 

DATE ADDED (NEWEST) =

Your videos

**DATE ADDED INFWESTLE** 

Save to Watch later Save to playlist Delete

7. Your video will begin to upload. Stay on this screen to ensure it loads successfully. (If loading fails, give it another try. Also, check your internet connectivity.)

7. Once your audition video is uploaded, select the three dots next to the video to bring up the menu.

8. Tap the "share" on the menu to bring up the next menu of sharing options.

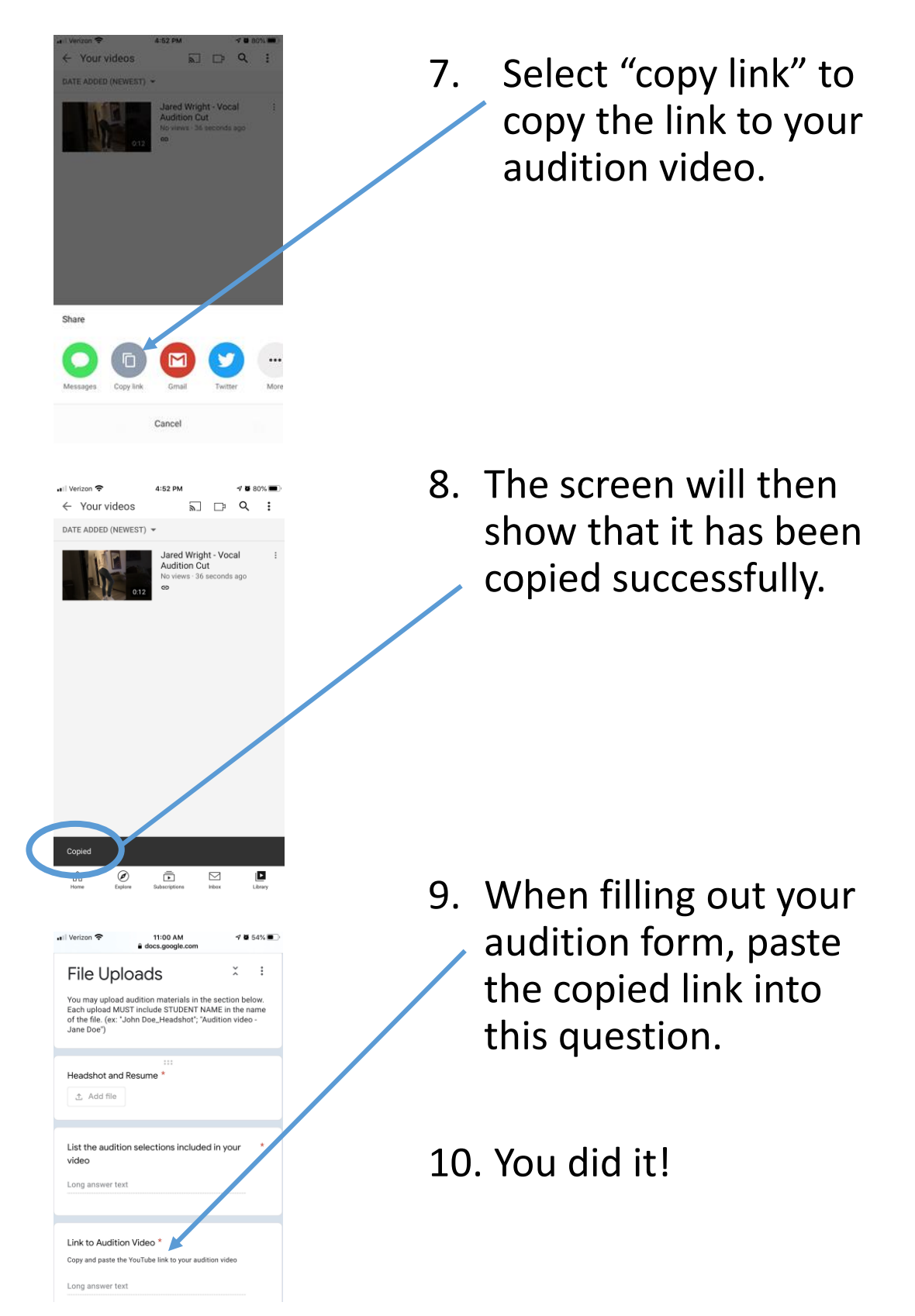